# **Visma Business Visma Business Menu**

**Käsikirja** 

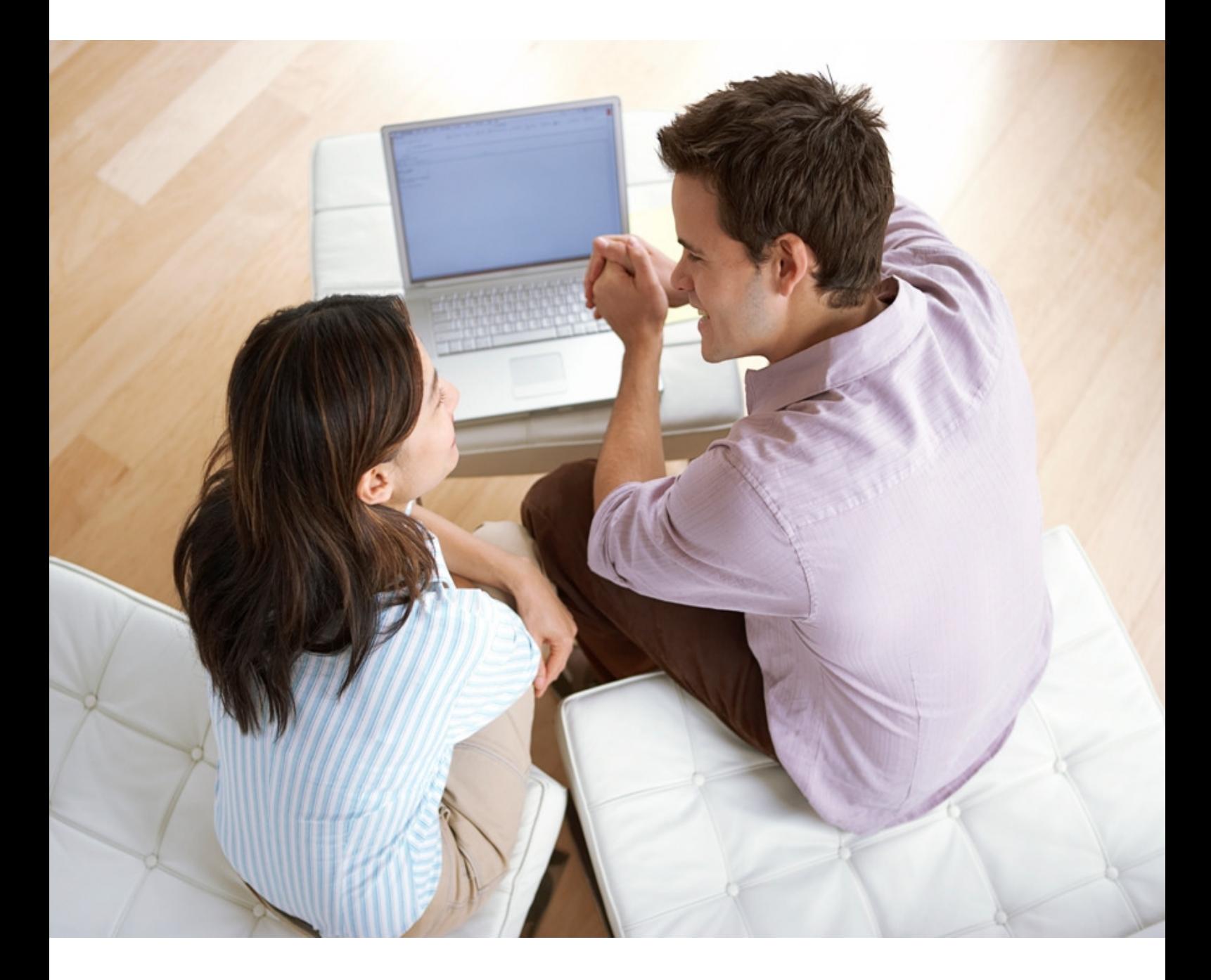

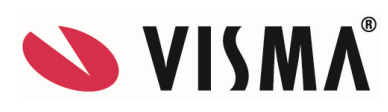

#### **Visma Business - Käsikirja**

Oppaan päiväys: 22.11.2011.

Asiakaspalvelu:

Helpdesk: www.visma.fi

**Visma Software Oy** pidättää itsellään oikeuden mahdollisiin parannuksiin ja/tai muutoksiin tässä oppaassa ja/tai ohjelmassa ilman eri ilmoitusta. Oppaan ja siihen liittyvän muun materiaalin kopiointi on kielletty ilman Visma Software Oy:n kirjallista lupaa.

Microsoft, MS, SQL Server, Microsoft Word ja Windows ovat Microsoft Corporationin rekisteröityjä tavaramerkkejä.

**© Visma Software Oy, 2011**  www.visma.fi

# **Sisällysluettelo**

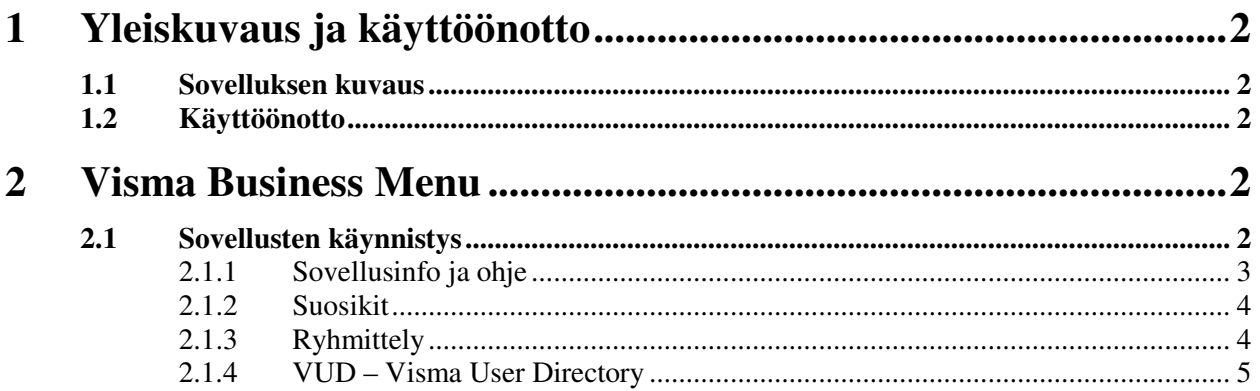

## **1 Yleiskuvaus ja käyttöönotto**

*Tässä osassa kuvataan Vyörytys-sovelluksen käyttötarkoitusta sekä sen vaatimat käyttöönottotoimet.* 

### **1.1 Sovelluksen kuvaus**

Visma Business Menu –sovelluksesta voidaan käynnistää Visma Business –sovellus tai johonkin Visma Business AddOn –tuotteeseen kuuluva sovellus.

## **1.2 Käyttöönotto**

Ohjelma on valmis käytettäväksi heti käynnistyksen jälkeen. Visma Business Menu – sovellus ei vaadi uudelleenasennusta, jos johonkin Visma Business AddOn –tuotteeseen on tullut lisää sovelluksia.

## **2 Visma Business Menu**

*Tässä luvussa kerrotaan, kuinka sovellus käynnistetään Visma Business Menu -ohjelmasta.* 

## **2.1 Sovellusten käynnistys**

Ohjelma näyttää pääruudulla listattuna Visma Business –sovelluksen sekä siihen liittyvien Visma Business AddOn –tuotteiden sovellukset. Käynnistä sovellus joko kaksoispainamalla sovelluksen nimeä tai painamalla hiiren kakkosnapilla sovelluksen nimeä. Ohjelman käynnistyksessä sinun on annettava Visma Business –tunnukset, joita Visma Business AddOn –tuotteet käyttävät.

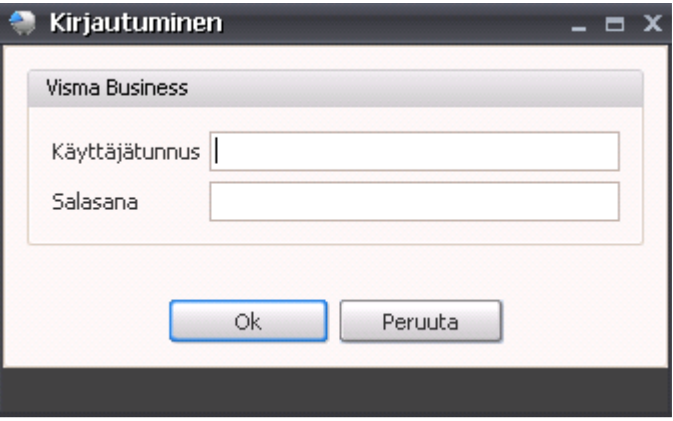

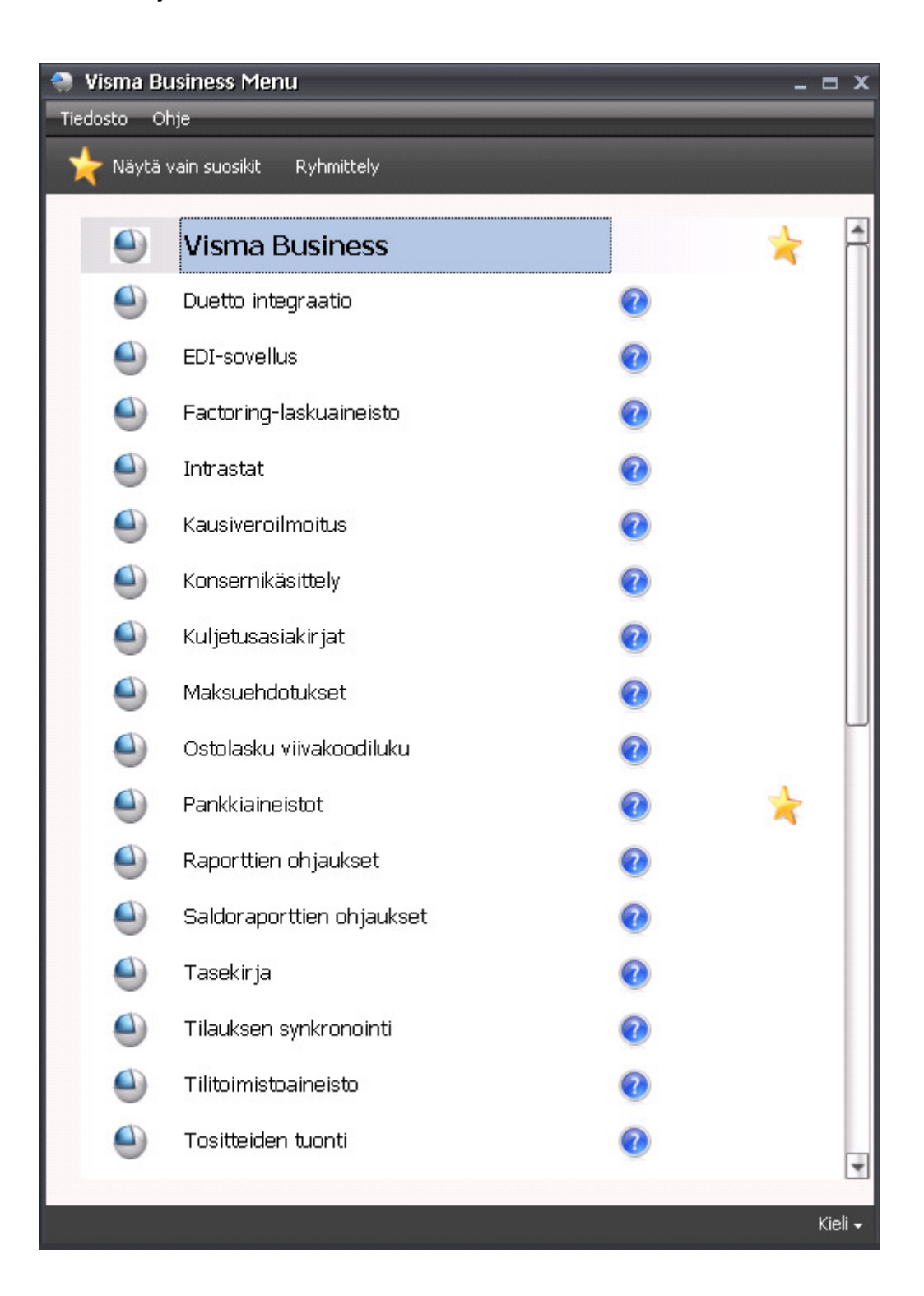

#### **2.1.1 Sovellusinfo ja ohje**

Sovelluksen kuvaketta painamalla (esim.  $\sim$ :sta kaksoispainallus tai hiiren kakkosnappi) voit avata sovelluksen Info-ruudun. Sovellusinfo-ruudun Ohje-nappia painamalla saat auki

sovelluksen ohjeen. Voit avata ohjeen myös suoraan pääruudulta kuvakkeesta (jälleen kaksoispainallus tai hiiren kakkosnappi). Sovellusinfo-ruudun Lisenssi-napista pääset päivittämään Visma Business AddOn –tuotteiden lisenssiavainta.

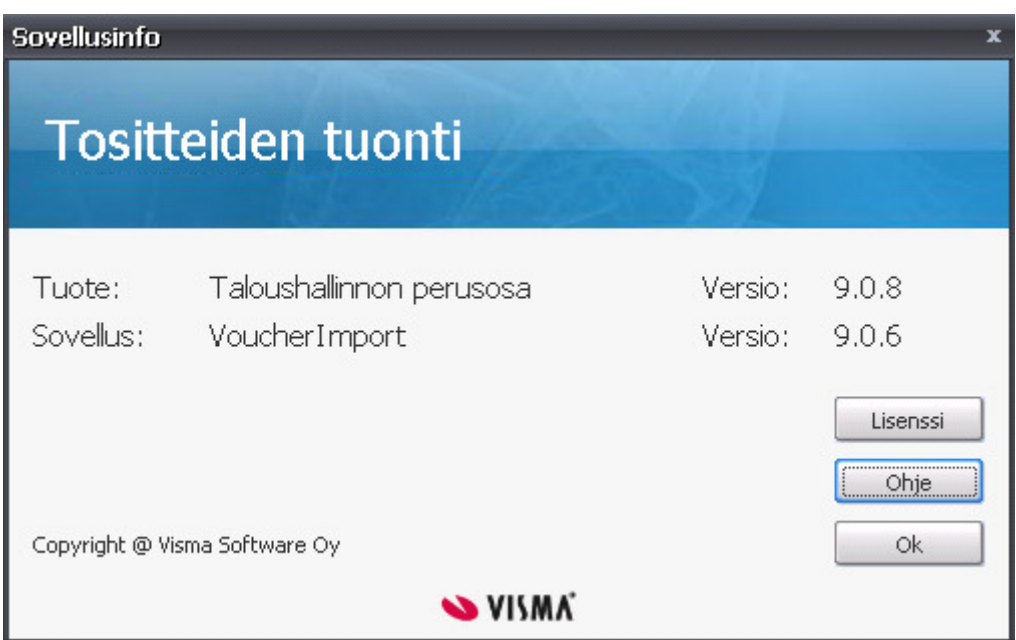

### **2.1.2 Suosikit**

Sovelluksen oikeanpuoleisinta "saraketta" painamalla (kaksoispainallus tai hiiren kakkosnappi) voit antaa sovellukselle tähden merkiksi siitä että se kuuluu suosikkeihisi. Toisella painalluksella saat tähden pois. Voit sitten valita näytettäväksi listassa pelkästään suosikkisi kun valitset *Näytä vain suosikit* . Jälleen toisella painalluksella saat näkyviin kaikki sovellukset. Valitsemasi suosikit ovat valittuina myös, kun seuraavan kerran avaat Visma Business Menu –sovelluksen.

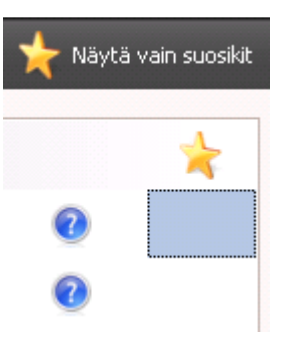

### **2.1.3 Ryhmittely**

Kun valitset ruudun yläpalkista *Ryhmittely*, sovellukset näytetään tuotteittain ryhmiteltynä. Kun ryhmittely ei ole käytössä, sovellukset ovat ruudulla aakkosjärjestyksessä.

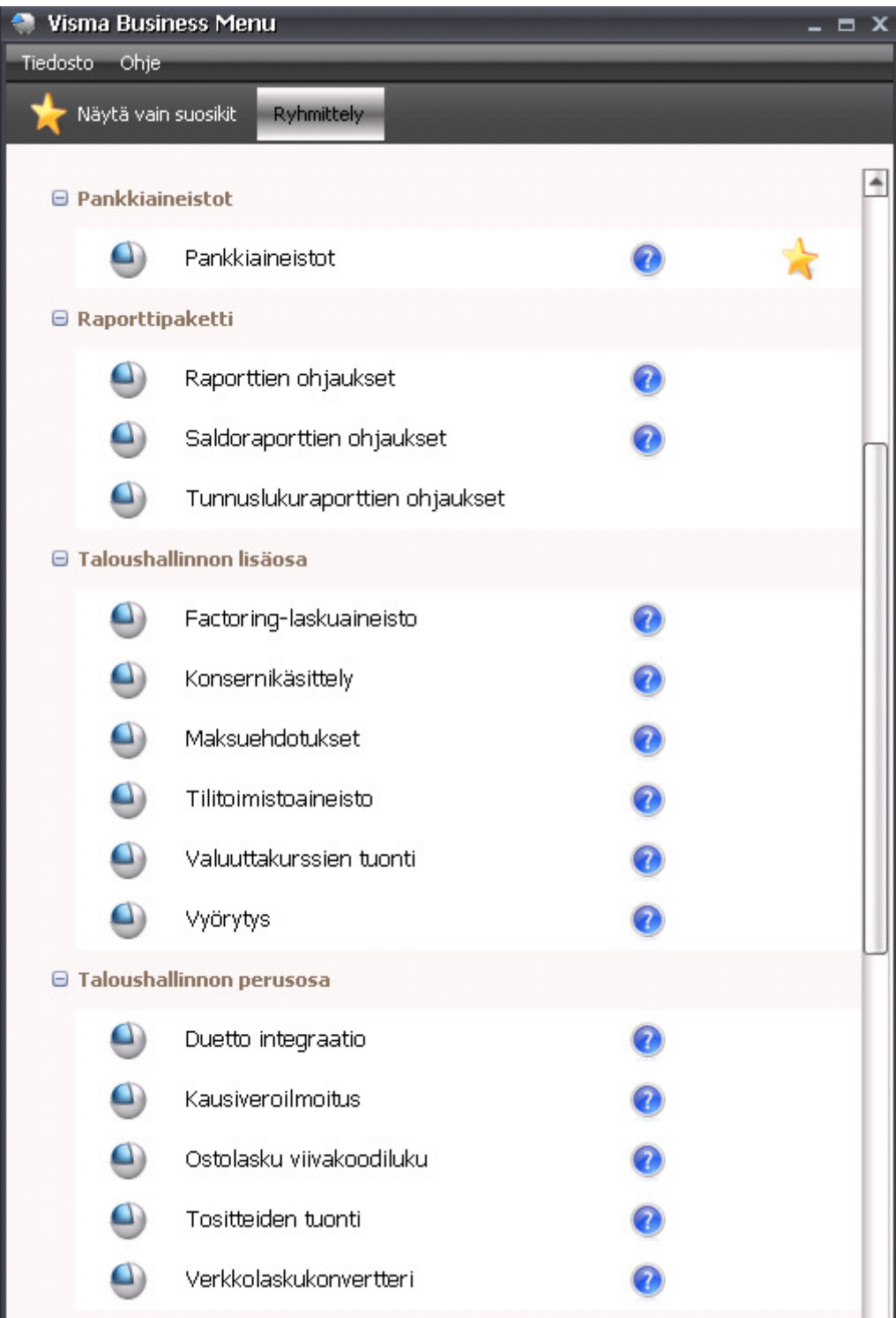

### **2.1.4 VUD – Visma User Directory**

Jos Visma Business –ohjelma käyttää käyttäjänhallinnassa VUD-integraatiota, käyttäjille on mahdollista luoda rooleja, jotka oikeuttavat Visma Business AddOn –sovellusten käyttöön. Kuitenkin, jos käyttäjällä on Visma Business –ohjelmassa järjestelmänvalvojaoikeudet, hänellä on oikeudet kaikkiin Visma Business AddOn -sovelluksiin. Visma Business Menu –sovellus näyttää passiivisena sovellukset, joihin käyttäjällä ei ole oikeuksia.

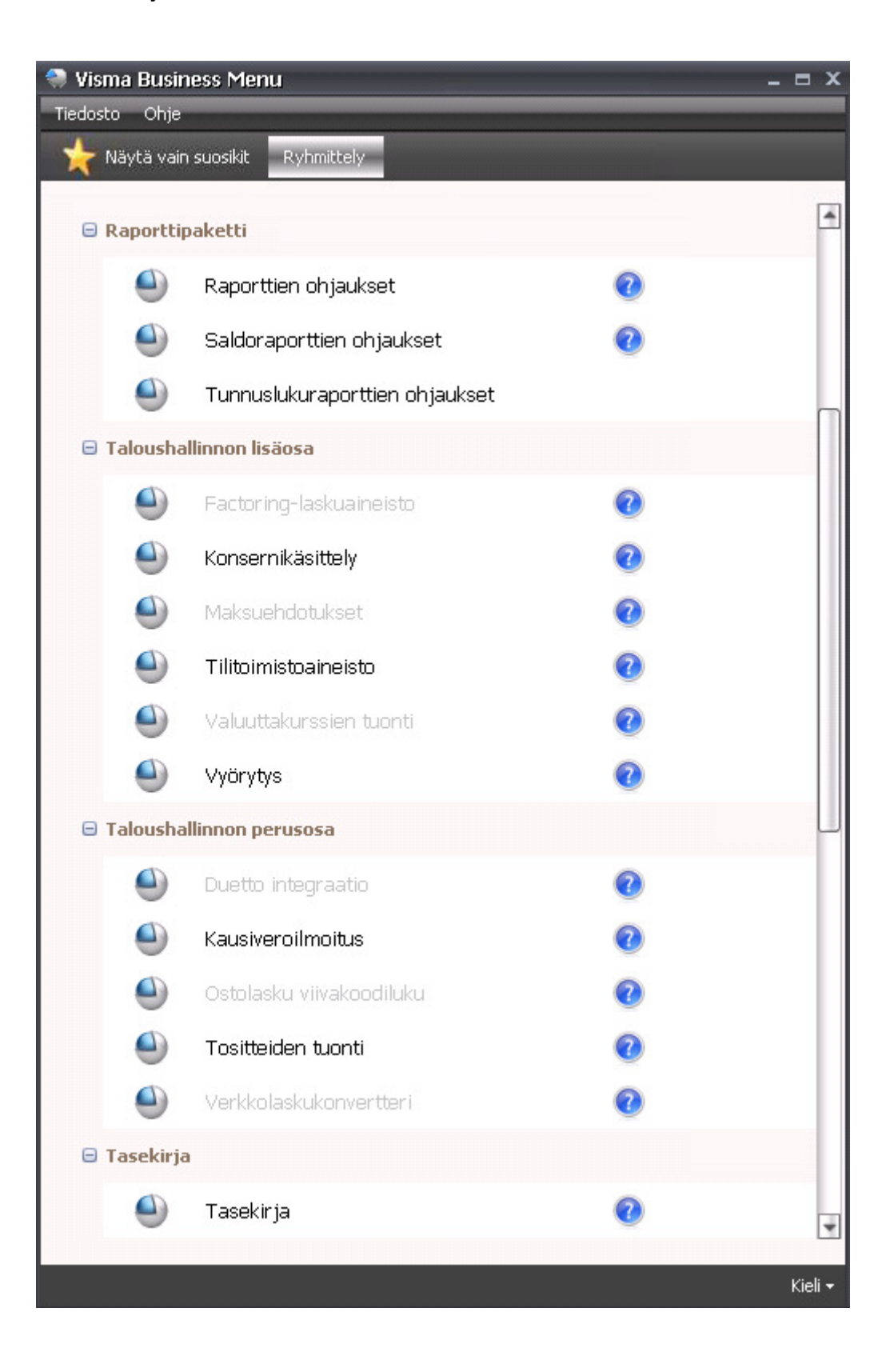